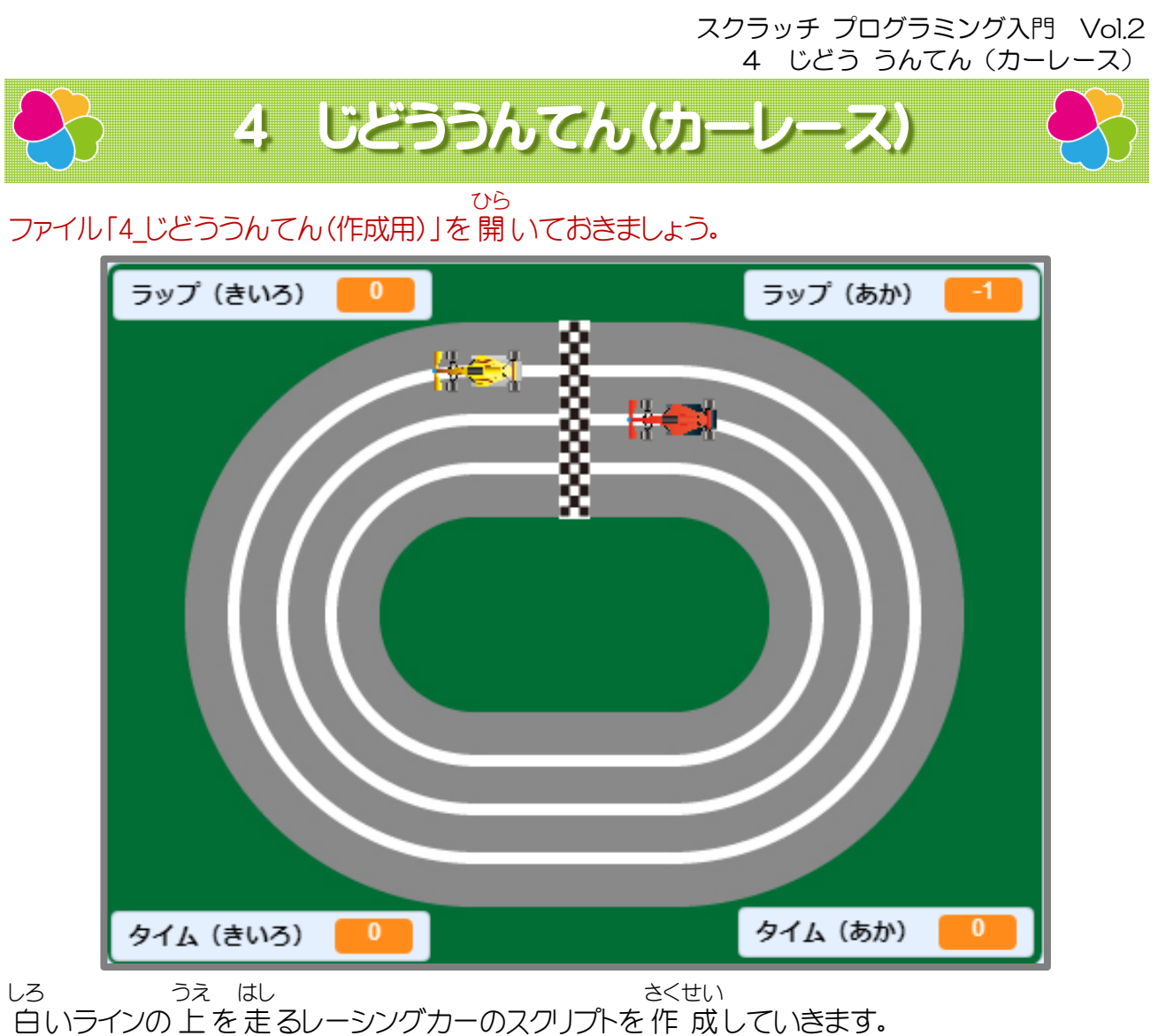

かんせい ふたり たいせん

完 成 すると二人 で 対 戦 できるカーレースのゲームになります。

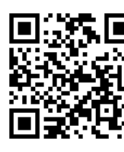

スマホやタブレットでQRコードを読み取って、 よ と 完 成 例を動画で確 認してから進めましょう。 かんせいれい どうが かくにん すす

# 4-1 「じどううんてん」のおもな流 れ なが

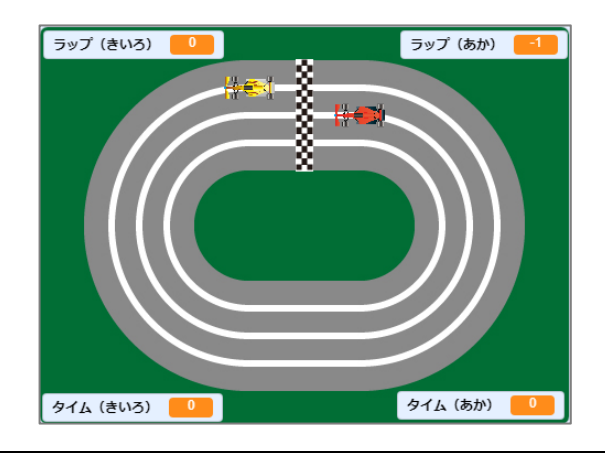

7キーを押 すと 全 ての 動 きが止 まります。 お すべ うご と 9キーを押 すとレーシングカーがスタート位置 お いち につき、タイムとラップがリセットされます。

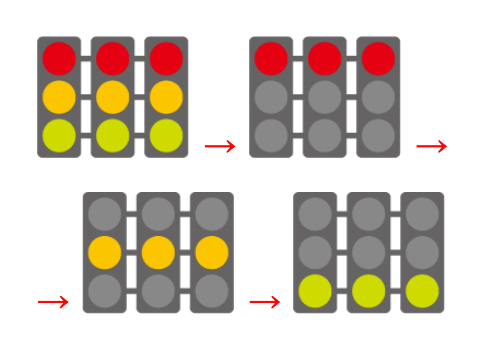

スペースキーを押 すと、コースの 中 央 に お ちゅうおう 信 号が表 示されカウントダウンが 始まりま しんごう ひょうじ はじ す。 信 号 が 緑 になったらスタートです。 しんごう みどり

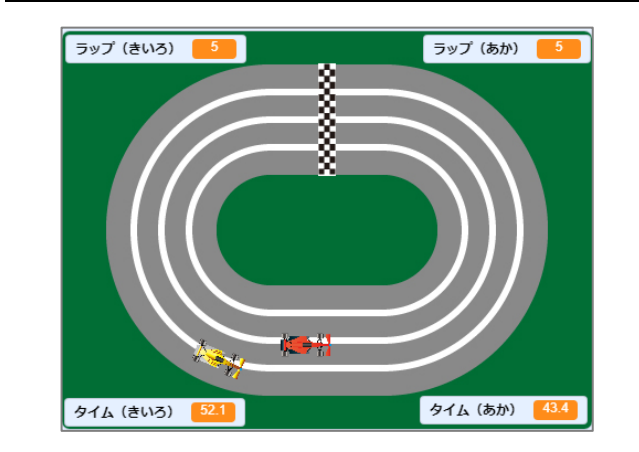

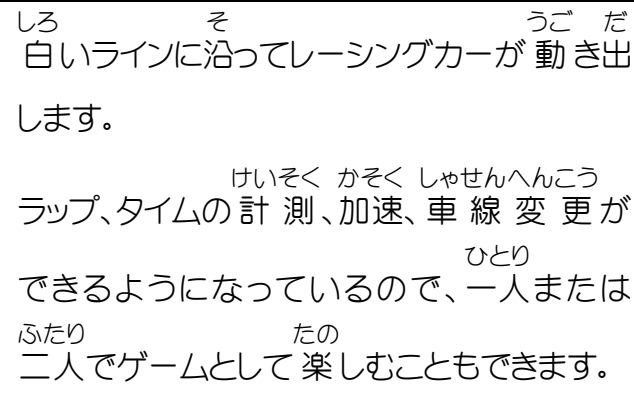

## 4-2 「ゴール」の動作 を作 る どうさ つく

「ゴール」のスプライトをクリックしておきましょう。

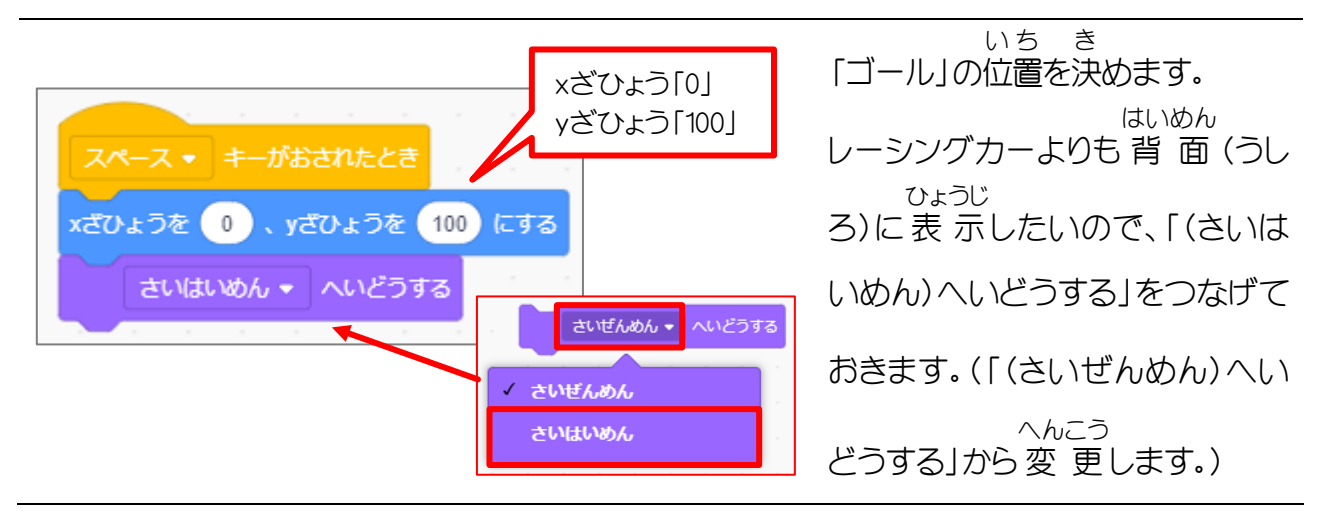

## 4-3 「しんごう」の動作 を作 る どうさ つく

「しんごう」のスプライトをクリックしておきましょう。

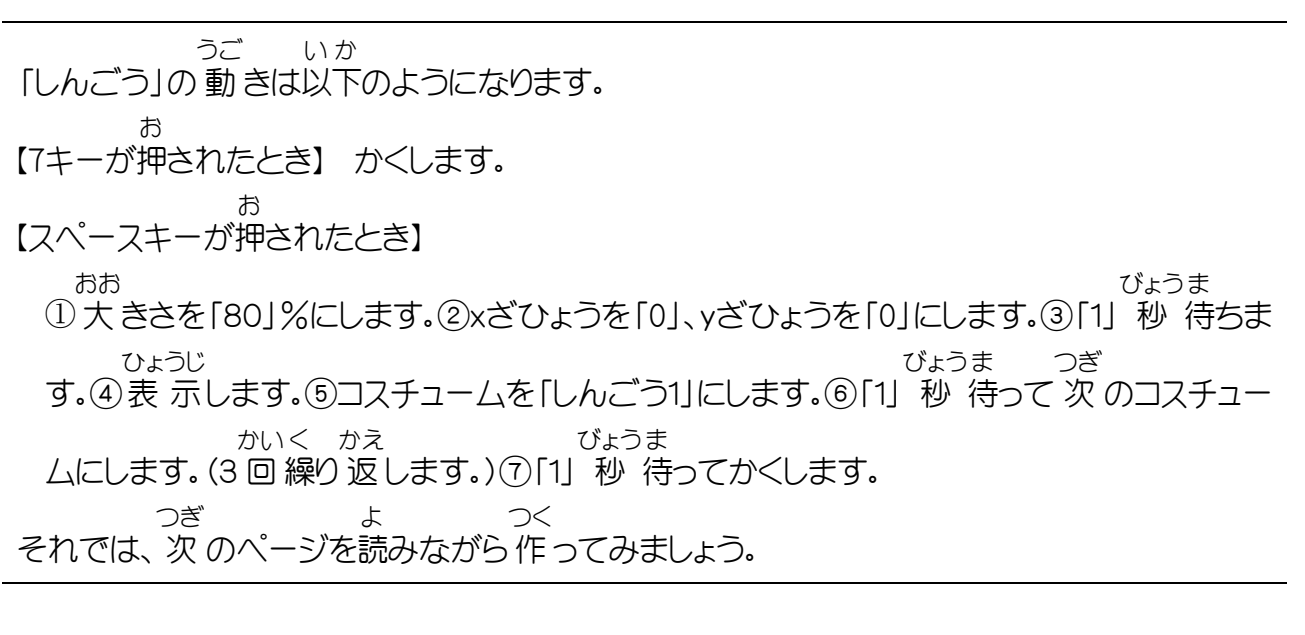

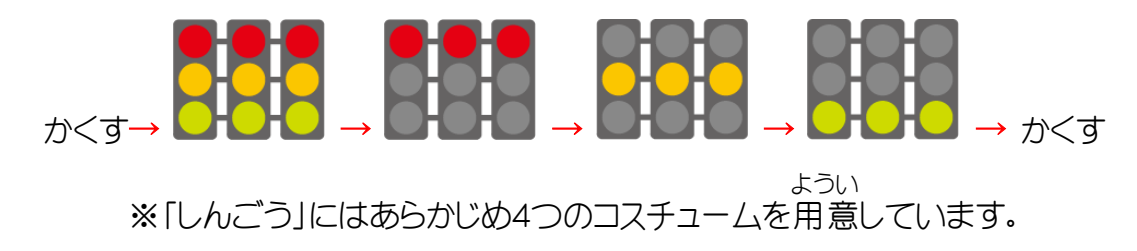

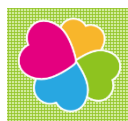

# 5 はやさ・じかん・きょり

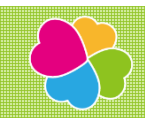

ファイル「5\_はやさ・じかん・きょり(作成用)」を 開 いておきましょう。 ひら

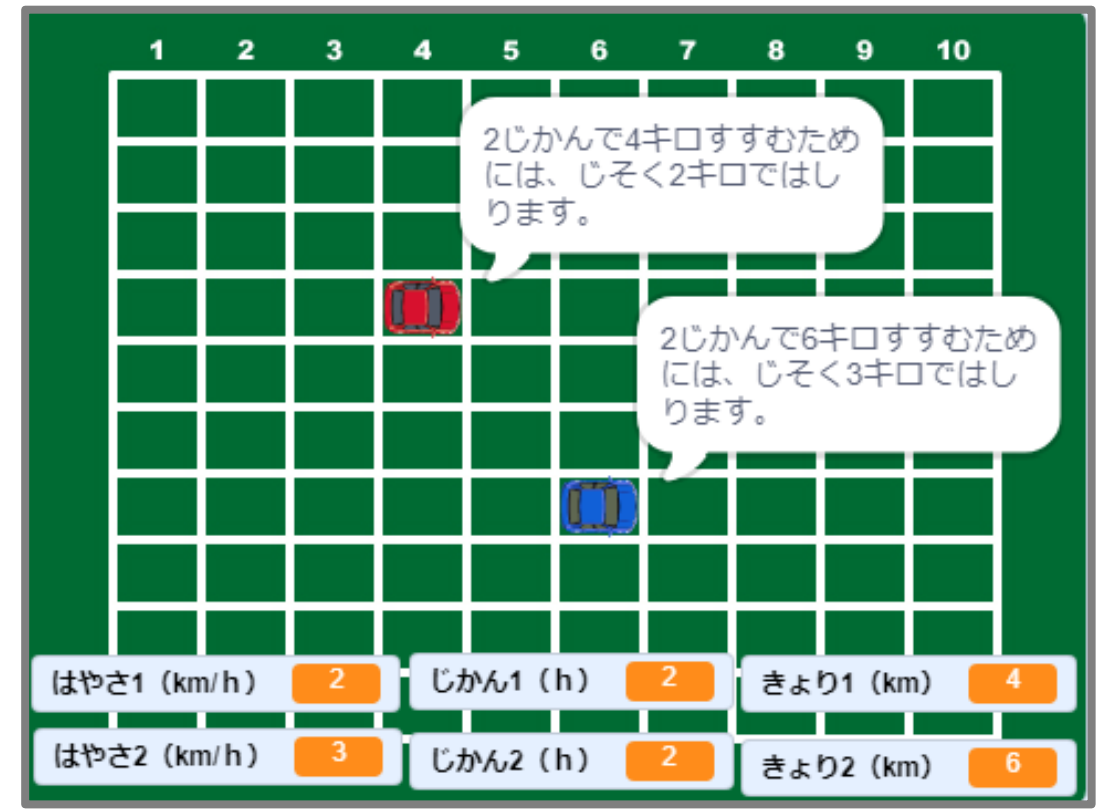

速 さ、時間、距離を求めるスクリプトを作 成していきます。 はや じかん きょり もと さくせい

速 さと時間を指定すると距離が 求 められ、 速 さと距離を指定すると時間が、時間と距離を はや じかん してい きょり もと はや きょり してい じかん じかん きょり してい はや もと

指定 すると 速 さが 求 められます。

求められた 値 に合わせて自動車が 動きます。 もと あたい あ じどうしゃ うご

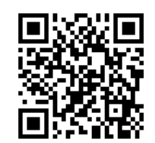

スマホやタブレットでQRコードを読み取って、 よ と 完 成 例を動画で確 認してから進めましょう。 かんせいれい どうが かくにん すす

スクラッチ プログラミング入門 Vol.2 5 はやさ・じかん・きょり

# 5-1 「はやさ・じかん・きょり」のおもな 流れ

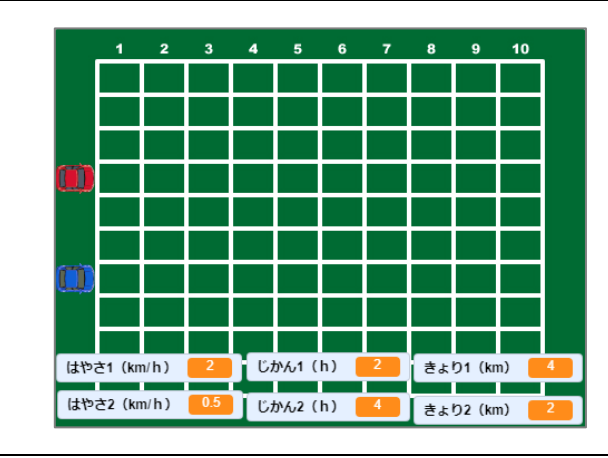

速 さ、時間、距離を指定します。 はや じかん きょり してい スペースキーを押すと自動車がスタート位置 お じどうしゃ いち に表 示 されます。 ひょうじ

なが

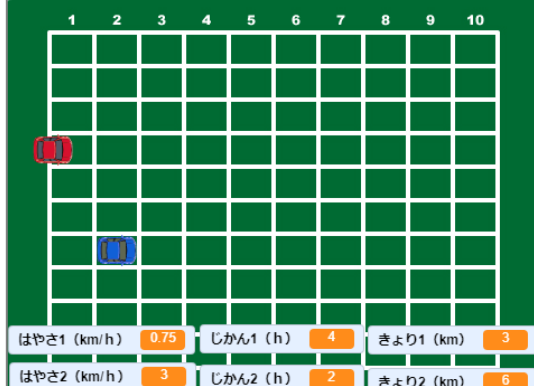

1 キーを押すと 速 さが 計 算 され、自動車が お はや けいさん じどうしゃ 動 き出 します。 うご だ

2 キーを押すと時間が 計 算 され、自動車が お じかん けいさん じどうしゃ 動 き出 します。 うご だ

3 キーを押すと距離が 計 算 され、自動車が お きょり けいさん じどうしゃ 動 き出 します。 うご だ

※ 1,2,3 キーを 続 けてはできません。 次 の つづ つぎ 結果 を 確 認 したい場合 はスペースキー けっか かくにん ばあい を押 してから数字 キー(1・2・3)を押 します。 お すうじ お

それぞれの結果 に合 わせてメッセージが けっか あ 表 示 されます。ひょうじ

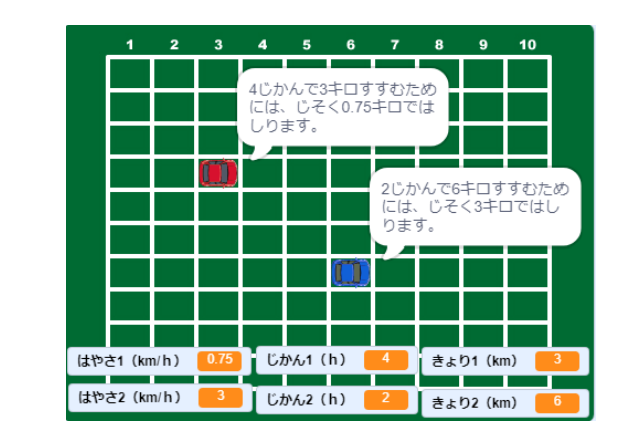

### 5-2 速さ・時間・距離を求める はや じかん きょり もと

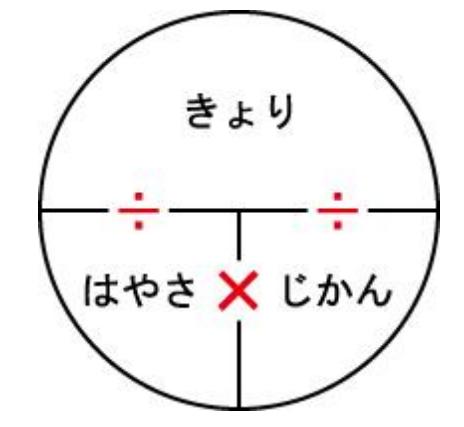

速 さと時間、距離の 関 係 は はや じかん きょり かんけい 左 の図 のように 表 ひだり ず あらわ されます。 速 さ=距離÷時間 はや きょり じかん 時間=距離÷ 速 さ じかん きょり はや 距離 = 速 さ×時間 きょり はや じかん

上の式を使って、速さ・時間・距離を求めるスクリプトを作 成していきます。 うえ しき つか はや じかん きょり もと さくせい

5-3 ステージについて

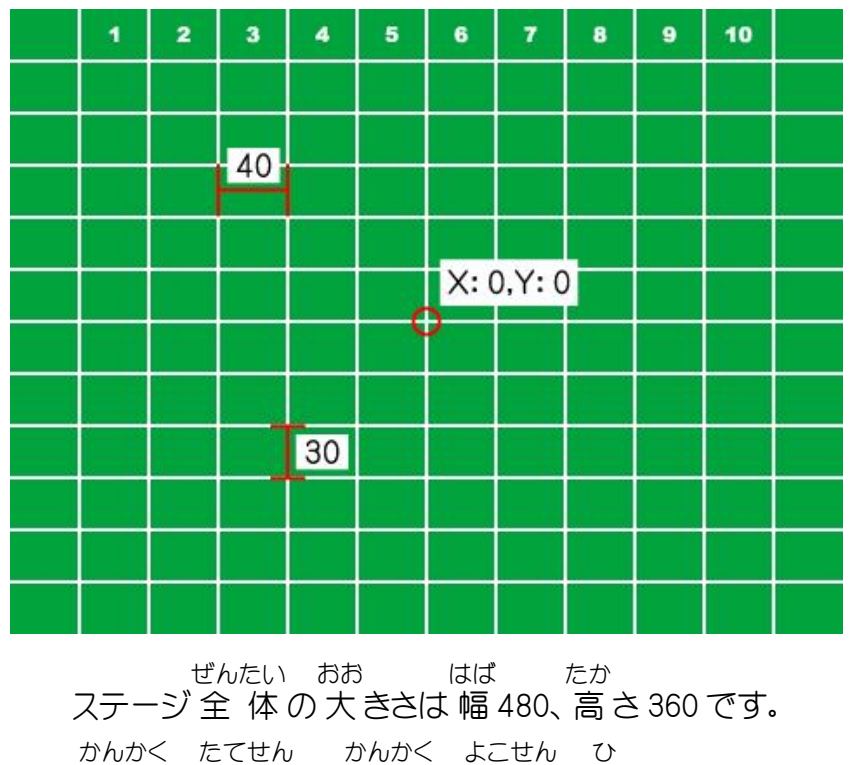

40 間 隔 で 縦 線 、30 間 隔 で 横 線 が引 いてあります。

# 6 たかっけい

ファイル「6\_たかっけい(作成用)」を 開 いておきましょう。 ひら

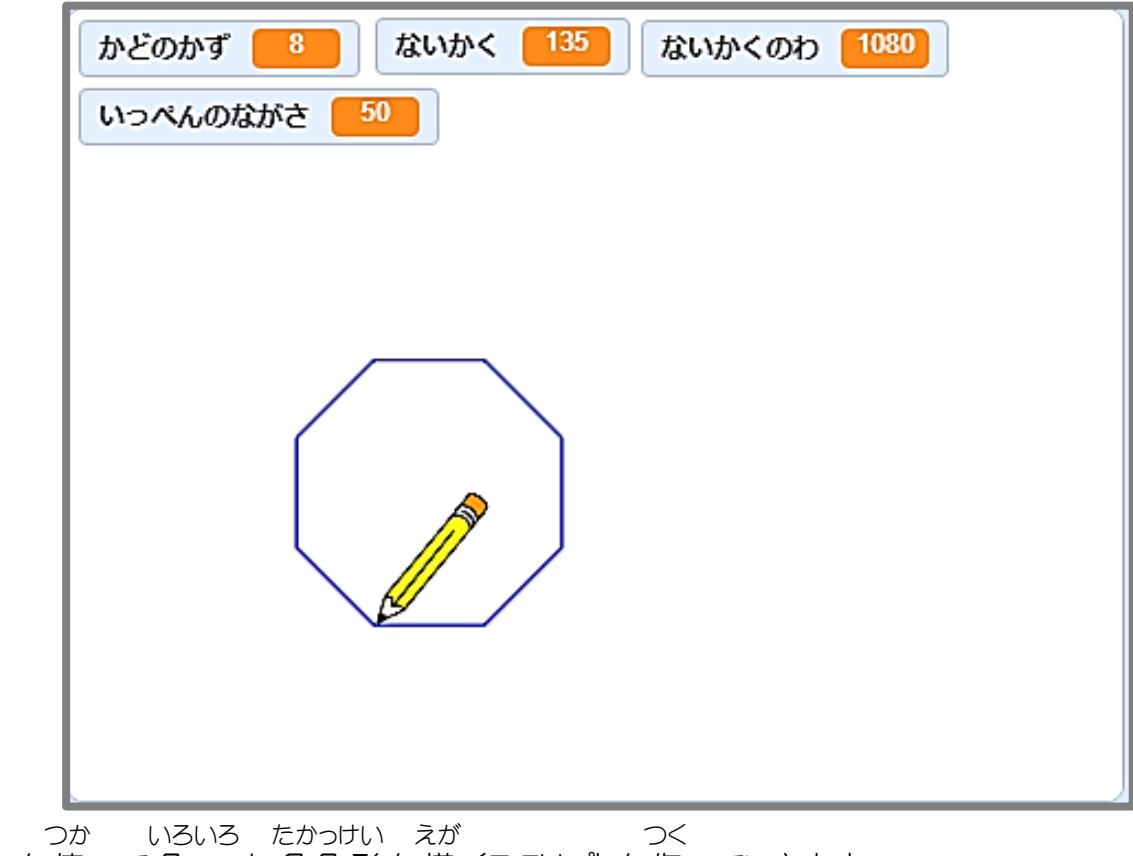

ペンを 使 って 色 々 な多角形 を 描 くスクリプトを 作 っていきます。

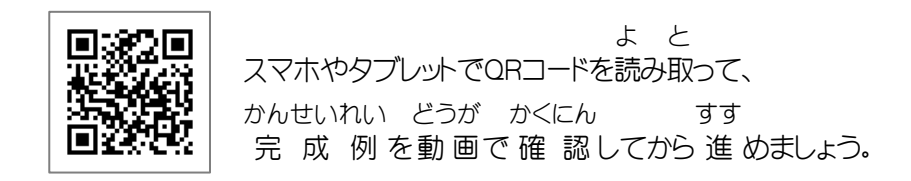

スクラッチ プログラミング入門 Vol.2 6 たかっけい

#### 6-1 「たかっけい」の主な流れ おも なが

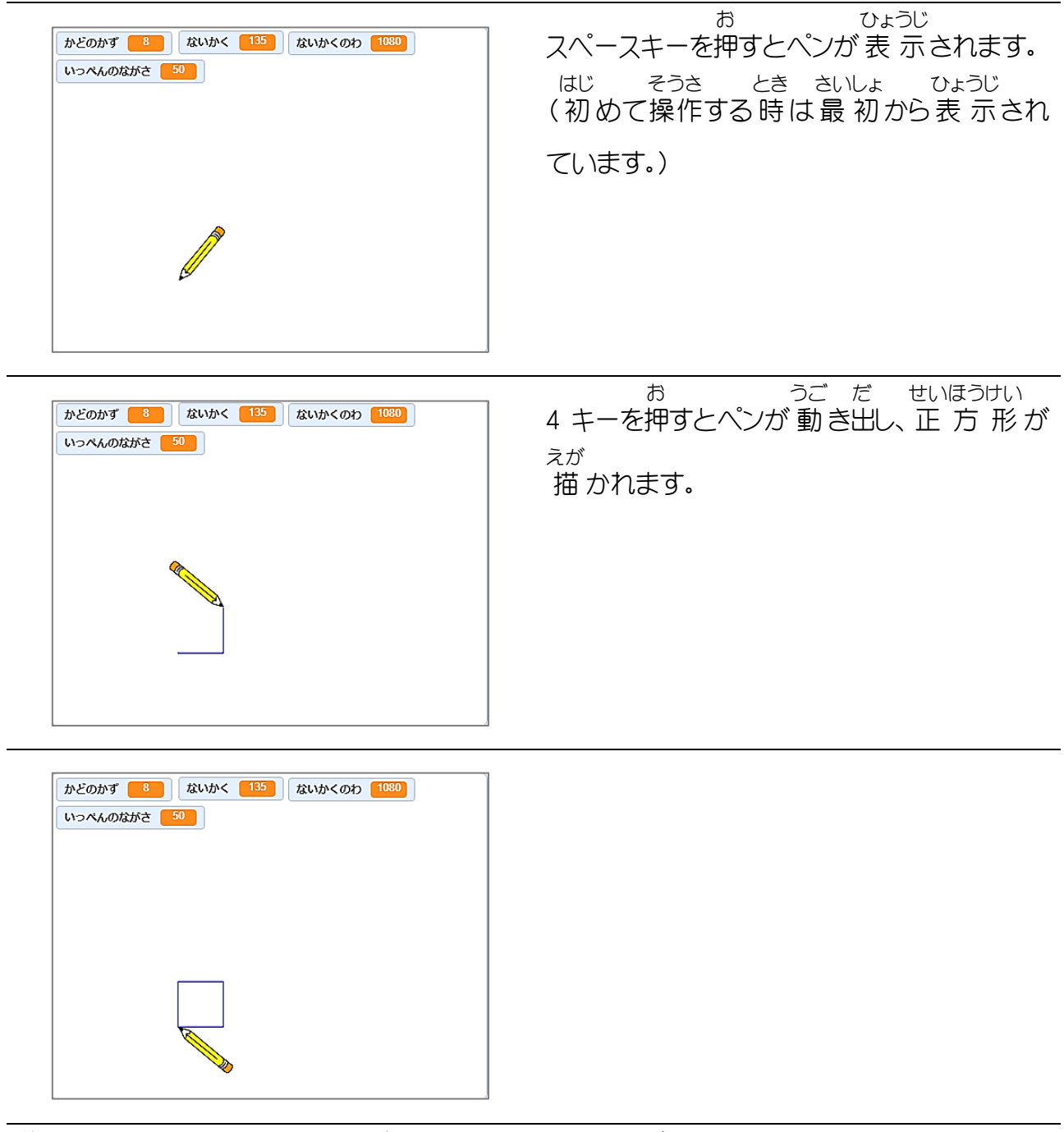

同 様 どうよう に、スペースキー、3 キーを押 お すと 正 三 角 形 せいさんかっけい が 描 えが かれます。 角の 数を指定すると色 々 な正 多 角 形が 描 かれるスクリプトも 作 成していきます。 かど かず してい いろいろ せいたかっけい えが さくせい

## 6-2 ペンの機能 を追加 する きのう ついか

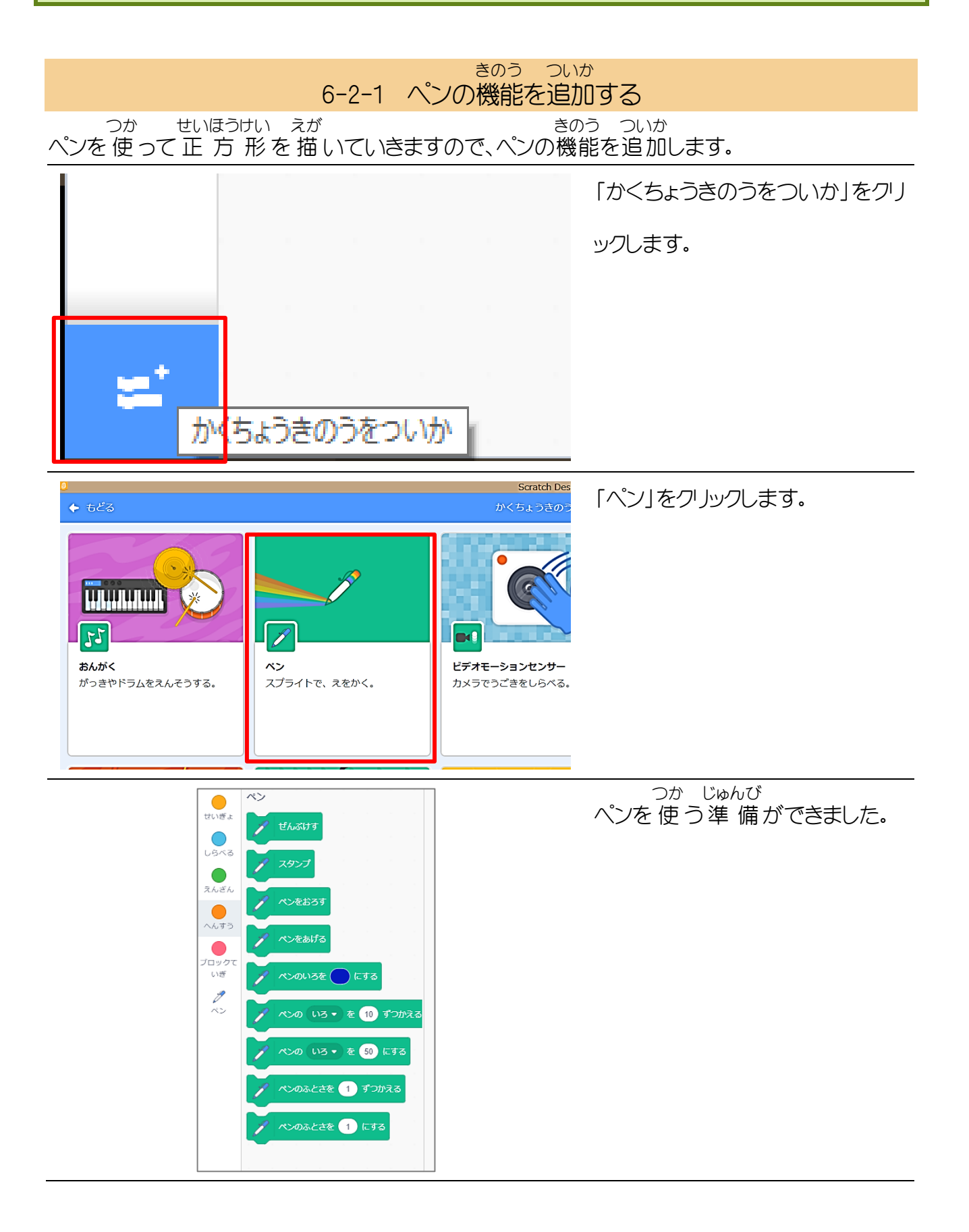